**Instrukcja rejestracji i złożenia dokumentów zgłoszeniowych w Operatorskim Systemie Informacyjnym (OSI)** Stowarzyszenia "Centrum Rozwoju Ekonomicznego Pasłęka"

1. Należy wejść na stronę<https://screp.pl/uslugi-rozwojowe/fur-3-fundusz-uslug-rozwojowych/> i nacisnąć "złóż wniosek".

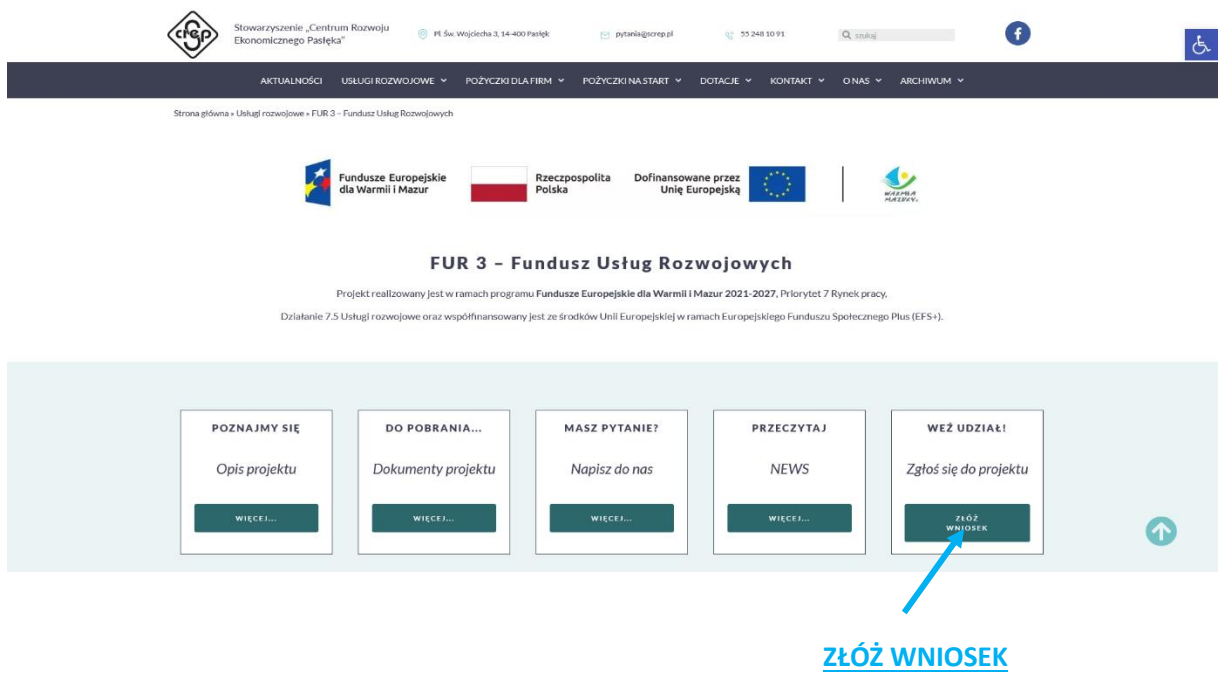

2. W ramach zakładki uruchomi się Państwu schemat wsparcia pod którym znajdą Państwo link do strony naszego Operatorskiego Systemu Informatycznego https://osi.screp.pl/, gdzie należy zarejestrować konto niezbędne do rozpoczęcia procesu rekrutacji w ramach projektu pn. "**FUR 3 – Fundusz Usług Rozwojowych**".

# **UWAGA!**

Możliwość rejestracji konta w systemie OSI będzie możliwa w dniu naboru, tj. 21-02-2024r., od godziny 08:00.

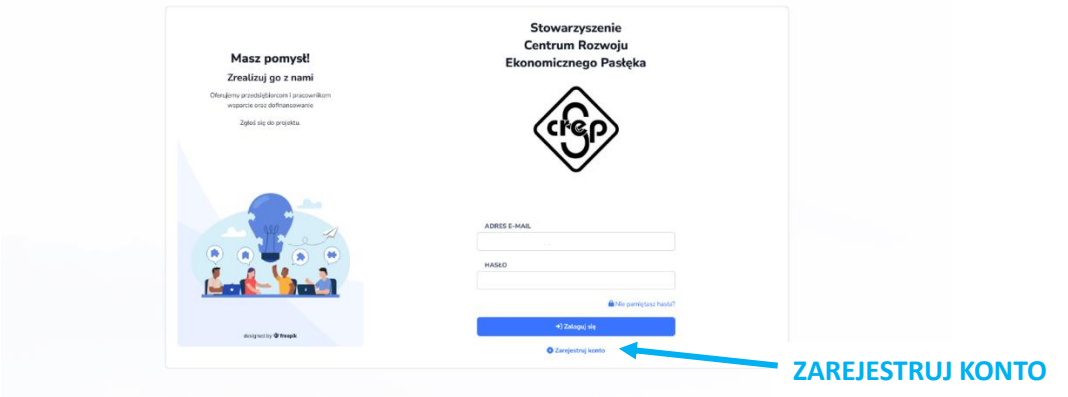

## **3. Wypełnianie formularza rejestracji**

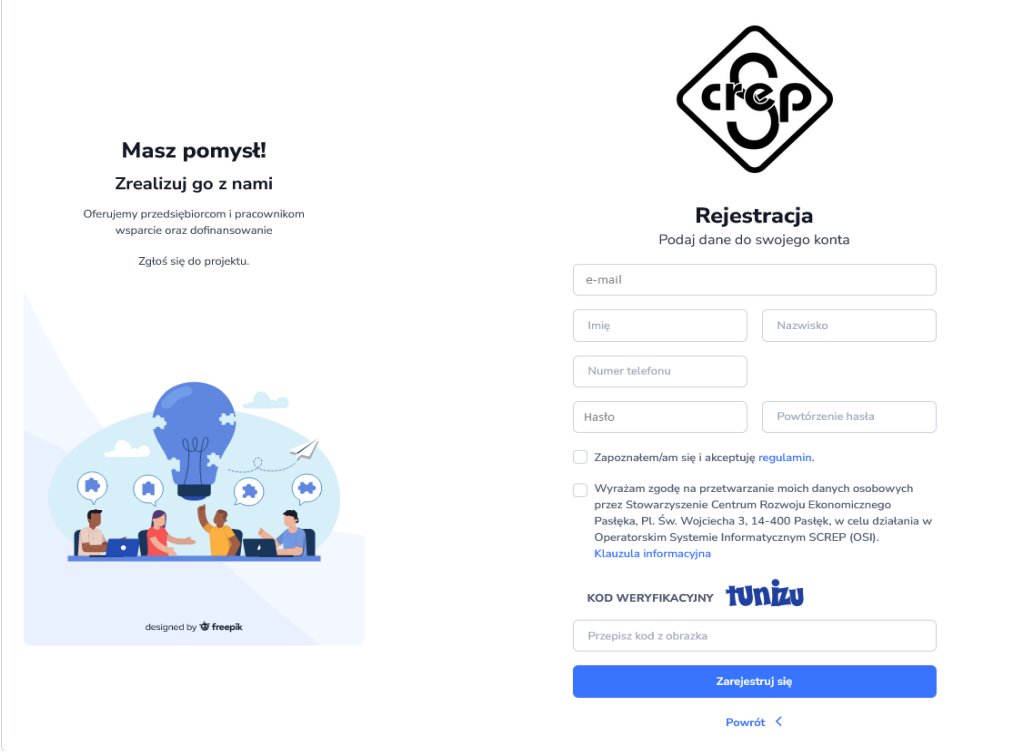

- 3.1. W miejscu "e-mail" proszę podać adres e-mail, który będzie umożliwiał zalogowanie się do serwisu. Na ten adres zostanie wysłana wiadomość do weryfikacji konta.
- 3.2. W miejscu "imię", "nazwisko" i "numer telefonu" proszę podać dane osoby, która będzie odpowiedzialna za składanie wniosku oraz obsługę konta przez cały okres realizacji projektu.
- 3.3. W oknie "Hasło" proszę wpisać hasło, z którego będą Państwo korzystać przy logowaniu. Hasło powinno mieć co najmniej **8 znaków.** Dobre hasło powinno zawierać duże i małe litery oraz cyfry lub znaki specjalne.
- 3.4. W polu "Potwierdź hasło" proszę ponownie wpisać hasło podane w "Hasło".
- 3.5. Następnie należy zapoznać się z regulaminem serwisu (www.osi.screp.pl). Po zapoznaniu się z nim i jego zaakceptowaniu proszę kliknąć puste okienko przy komunikacie "Zapoznałem/am się i akceptuję regulamin". W okienku powinien pojawić się " $\sqrt{''}$ .
- 3.6. Następnie należy wyrazić zgodę na przetwarzanie danych osobowych przez Stowarzyszenie Centrum Rozwoju Ekonomicznego Pasłęka, Pl. Św. Wojciecha 3, 14-400 Pasłęk, w celu działania w Operatorskim Systemie Informatycznym SCREP (OSI).
- 3.7. Na końcu należy przepisać do okienka "kod weryfikacyjny" i nacisnąć "zarejestruj się".
- 3.8. Po poprawnym wypełnieniu wszystkich okienek dostaną Państwo informację o poprawnym założeniu konta oraz, że na wskazany adres e-mail zostanie wysłany link do aktywacji konta. Jeśli e-mail nie dotarł należy sprawdzić skrzynkę SPAM lub folder powiadomień/Inne. W przypadku braku wiadomości, należy poprosić o ponowne wysłanie linku aktywacyjnego poprzez próbę zalogowania do serwisu.

# **4. Złożenie dokumentów zgłoszeniowych**

Po zalogowaniu się do systemu po lewej stronie znajdą Państwo zakładkę "nabory". Proszę wybrać odpowiedni nabór i nacisnąć " $+$ ".

Aktualny nabór będzie posiadał status "opublikowany".

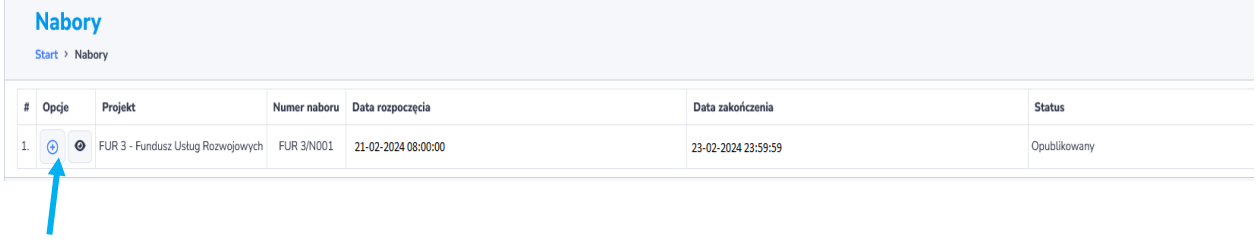

# **ZŁÓŻ WNIOSEK**

Po naciśnięciu "złóż wniosek" zostaniecie Państwo poproszeni o wyrażenie zgody na złożenie wniosku – naciśnij "TAK"

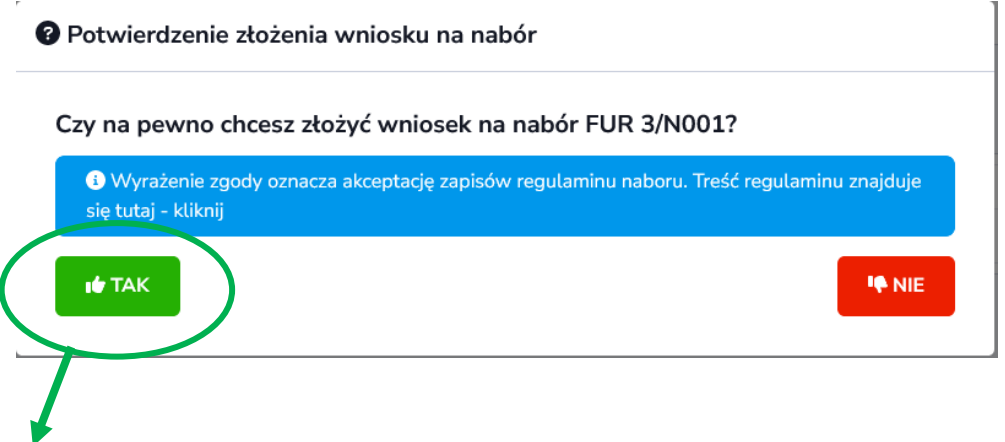

**Wypełnij wniosek i zyskaj możliwość uzyskania refundacji do 80% wartości usług rozwojowych.**

# **Uwagi do wypełnienia wniosku elektronicznie:**

1. Jeżeli działalność jest prowadzona krócej niż 6 miesięcy (zgodnie z dokumentem rejestrowym CEIDG/KRS) to system uniemożliwi złożenie Formularza Zgłoszeniowego.

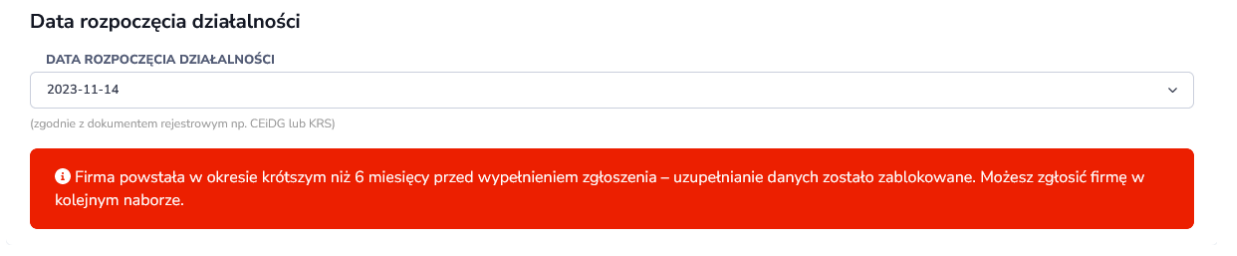

2. Wszystkie okienka oznaczone "czerwoną \* " muszą zostać wypełnione – jeżeli coś nie jest wymagane, proszę wpisać "nie dotyczy", " - " lub " 0".

 $NIP *$ 

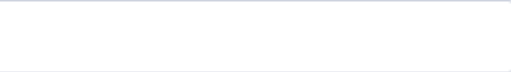

3. W systemie są elementy zaznaczające się "automatycznie" w zależności od wyboru odpowiedzi w wcześniejszych pytaniach. Jeżeli jeden warunek jest spełniony, a nie ma konieczności spełnienia ich łącznie, to samoistnie drugi warunek zaznaczony jest jako "nie". Nie jest to błąd w systemie. Poniżej przykład:

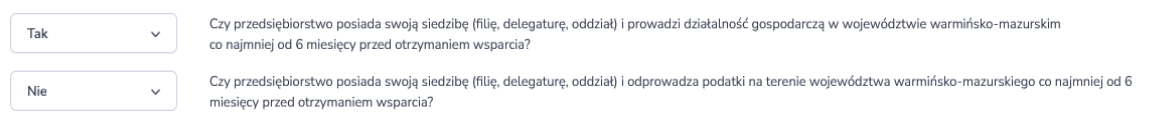

4. Przed wypełnieniem oświadczenia konieczne jest zapoznanie się z jego treścią i zaznaczenie odpowiedzi zgodnej ze stanem faktycznym.

O Przedsiębiorstwo, jest wykluczone z możliwości otrzymania środków Unii Europejskiej na podstawie prawodawstwa unijnego i krajowego wprowadzającego sankcje wobec podmiotów i osób, które w bezpośredni lub pośredni sposób wspierają działania wojenne Federacji Rosyjskiej lub są za nie odpowiedzialne, co oznacza brak możliwości udziału w projekcie.

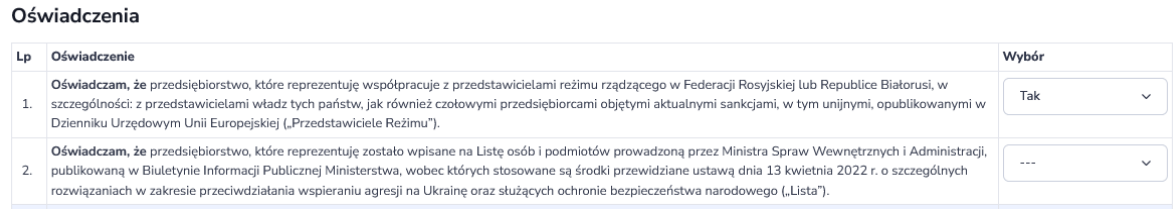

5. Stan aktualny/bieżący to rok 2023, n-1 – 2022 i n-2 -2021

Status przedsiębiorcy (n - rok aktualny/bieżący)

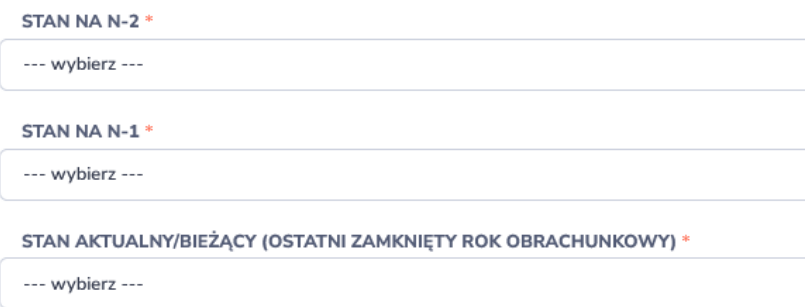

6. Firma, która nie posiada sumy aktywów bilansów wpisuje "0". Firma może również wybrać korzystniejszą opcję, aby spełnić kryterium MŚP – obroty ze sprzedaży netto lub suma aktywów bilansów.

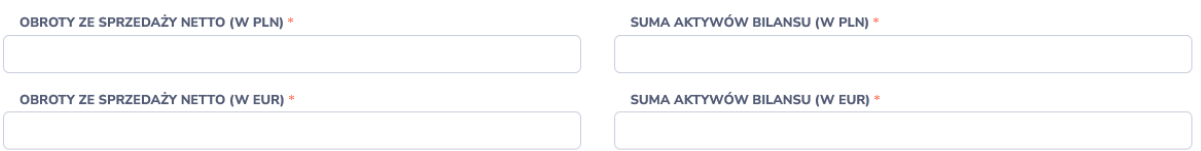

7. **W projekcie nie ma możliwości skorzystania z pomocy publicznej.** Zatem firma przekraczająca 200 tys. EURO/100 tys. EURO dla firm z sektora transportu, nie ma możliwości złożenia wniosku.

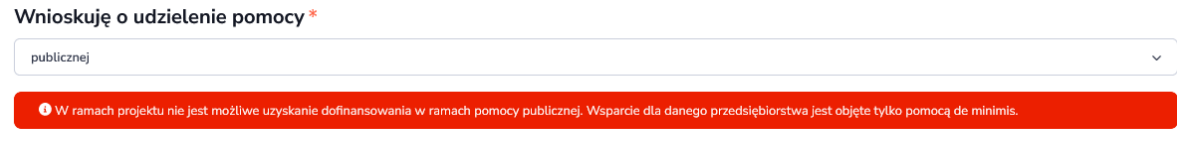

8. W każdej sekcji, jeżeli pojawią się błędy to na górze pojawi komunikat na czerwonym tle ze wskazaniem elementów do poprawy. Jeżeli pomimo wskazanych "błędów" naciśniecie Państwo "zapisz i zostań" lub "zapisz i przejdź dalej" i przejdziecie do innej sekcji to wypełnione dane zostaną automatycznie usunięte, ponieważ system pamięta tylko poprawnie wypełnione części formularza zgłoszeniowego.

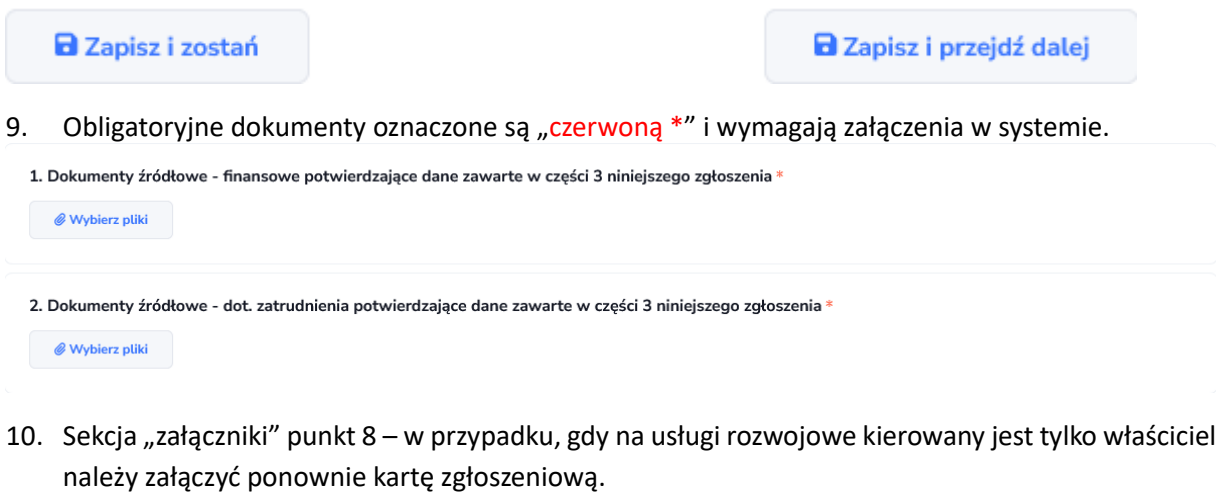

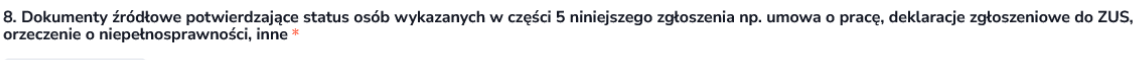

 $\mathscr Q$  Wybierz pliki

**Na wszelkie pytania dotyczące składanych dokumentów lub problemów technicznych dot. systemu chętnie udzielę informacji 727 022 582** → **Monika**